### THE MEASURABLE DIFFERENCE.

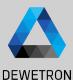

## OXYGEN TRAINING > DATA NAVIGATION

DEWETRON

PUBLIC

© DEWETRON GmbH | August 24

### **OPENING MULTIPLE DATA FILES**

#### ① Open data files

# DEWETRON

| $\overline{2}$ | Select multiple data files, b | v   |
|----------------|-------------------------------|-----|
| 5              | Sciece maniple data mes, k    | J Y |

- Ticking multiple check boxes (on the left)
- Holding CTRL and selecting files
- Holding SHIFT and selecting files (will highlight all files between these two)
- CTRL + A

   (will highlight all files in this folder);

#### ③ Open the files

Non Multifile Recordings will create a separate group in the channel list

Time alignment:

- Automatic for Multifile Recordings
- Manual Alignment
- Align to Recording Start
- Align to Absolute Time

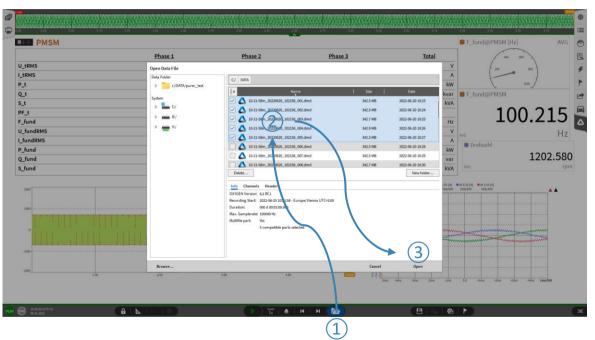

2

### **Header Search**

(1)

(2)

(3)

(4)

(5)

(6)

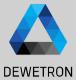

#### Go to Open Data File Folder to scan Subfolder Search +C:/DATA Choose the "Search Files" Z:/SCPI\_DST Click on "Configure" Search Data File Configure... Search Folders Selected Add all paths, where recordings should be + Link searched. If necessary, enable search of the is 40 5 C:/DATA/m 20240417 111913 118.dmd 14 S.MR 2024-04-17 11:19 ten siz Open Data File OR л C:/DATA/m 20240417 111627 117.dmd 15.4 ME 2024-04-17 11:16 Data Folder subfolder of the selected directories. C:/ DATA л 20240417 111153 116.dmd 10.1 MS 2024-04-17 11:11 is \_\_\_\_\_iquare\_50\_kHz\_Sample\_Rate Frequency AND c:/DATA 20 Dreieck dmd 8.9 MB 2024-01-08 14:33 8x 1\_L\_freq is 360 Add one or several header search conditions AND System 1\_I\_AC\_dis\_freq is 1000 > 🚺 c/ AND is 5 4 \_\_\_\_phase\_shift with the "+" button. - V:/ OR 4 To change from "AND" to "OR" logic, click on -> \_ Z:/ is 400\_Dreieck 2 the buttons. 4 A m\_20240729\_101922\_291.dmd 1.4MB 2024-07-20 10-10 Select one or more recording files and open 4 m 20240729 101602 290.dmd 3.0 MB 2024-07-29 10:16 A m 20240729 101244 289.dmd 3.0 MB 2024-07-29 10:12 them Delete. New folder. Header The header search is used to quickly skim 7200 2024-07-29 10:25:52 - Europe/Vienna UTC+2:00 through many OXYGEN data recordings 10 50-00-00 h 000 \*.dmd via search for specific header or Multifile part header combinations Search Files. Canra Open

\*

RC 📐

6

奋

### **BATCH PROCESSING**

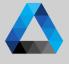

#### Apply changes to other measurement files:

- Offline math (formulas, power groups, etc.)
- Offline changes in the channel list (CAN channels, etc.)
- Changes to the measurement screen (instruments)

Rollback of File Changes also possible

- ① Go to Measurement Settings -> File History
- 2 Select Apply changes
- 3 Choose the files to be changed
- Start applying the changes for this batch of files

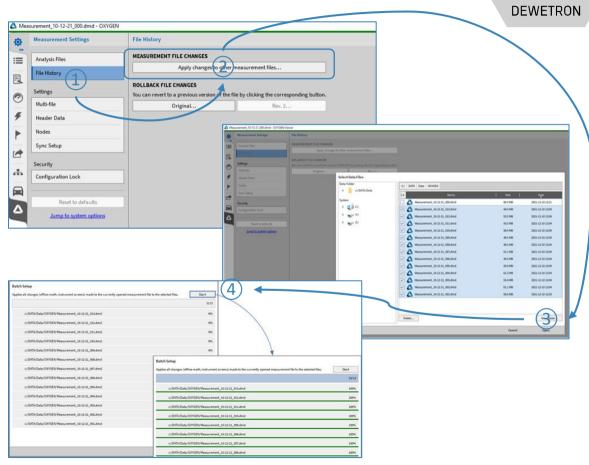

### **DELETING CHANNELS IN RECORDED FILES**

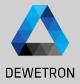

(2)

Open the small side menu Measurement Settings

-> Save DMD as...

Either active recorder region or all data Will save this measurement file as a new .DMD-File

In this new .DMD the channels will still be visible as active but not stored. The data in these channels will be removed. File size is reduced.

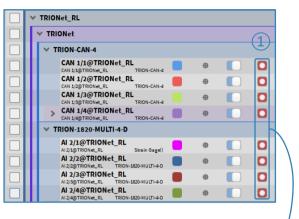

| ✓ TRIONet_RL |                        |              |  |  |
|--------------|------------------------|--------------|--|--|
|              | ✓ TRIONet              | 7            |  |  |
|              | V TRION-CAN-4          | $\mathbf{I}$ |  |  |
|              | CAN 1/1@TRIONet_RL     | ЭÌ           |  |  |
|              | CAN 1/2@TRIONet_RL     |              |  |  |
|              | CAN 1/3@TRIONet_RL     |              |  |  |
|              | > CAN 1/4@TRIONet_RL   |              |  |  |
|              | V TRION-1820-MULTI-4-D |              |  |  |
|              | Al 2/1@TRIONet_RL      |              |  |  |
|              | AI 2/2@TRIONet_RL      |              |  |  |
|              | AI 2/3@TRIONet_RL      |              |  |  |
|              | Al 2/4@TRIONet_RL      |              |  |  |

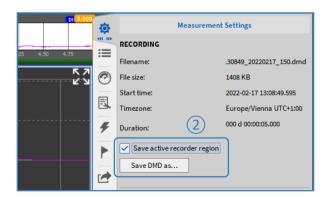